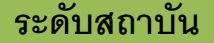

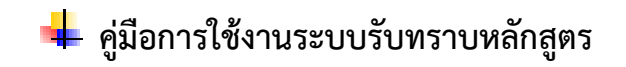

**ระดับสถาบัน**

## **1. เข้าสู่ระบบ**

### Login to your Account ประเภท ้มหาวิทยาลัยในกำกับรัฐ  $\pmb{\mathrm{v}}$ **1** หน่วยงาน  $2\sqrt{7}$ จพ้าลงกรณ์มหาวิทยาลัย **User Name** Δ cu\_admin **3 Enter Password 4** ...... **5**

### **การ login เข้าสู่ระบการรับทราบหลักสูตร**

**⊠** เข้าสู่ระบบ

## 1. เลือกประเภทมหาวิทยาลัย<br>ประเภท

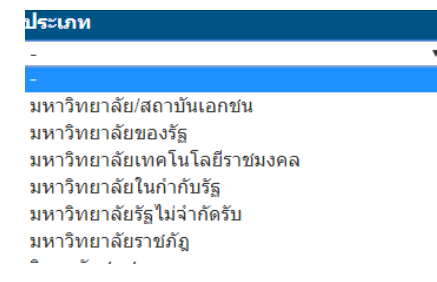

### 2. เลือกชื่อหน่วยงาน

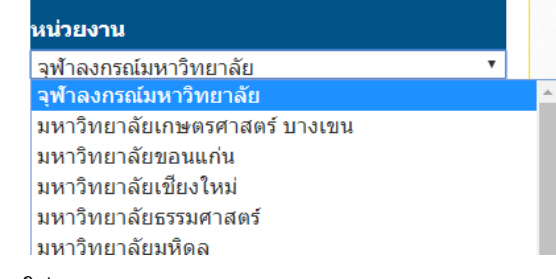

- 3. ใส่ User Name
- 4. ใส่ Password
- 5. กดปุ่ม Login

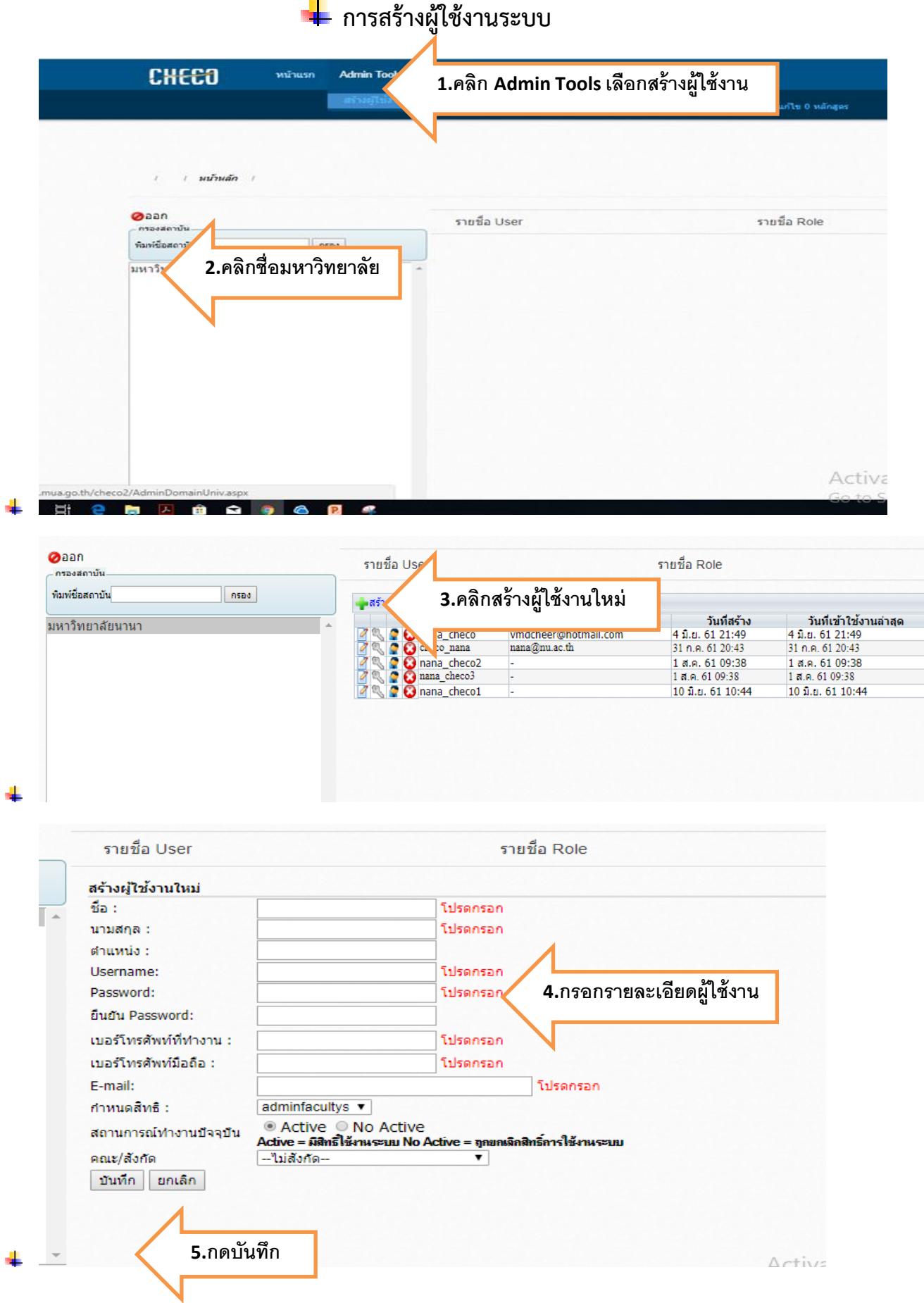

## **2.การก าหนดข้อมูลหลักสูตร**

**เมื่อ login เข้าสู่ระบบ จะแสดงรายชื่อหลักสูตรในสถาบันและสถานการณ์ด าเนินการในหัวข้อต่างๆ ดังนี้**

### **ระบบแบ่งเป็น 3 ส่วน**

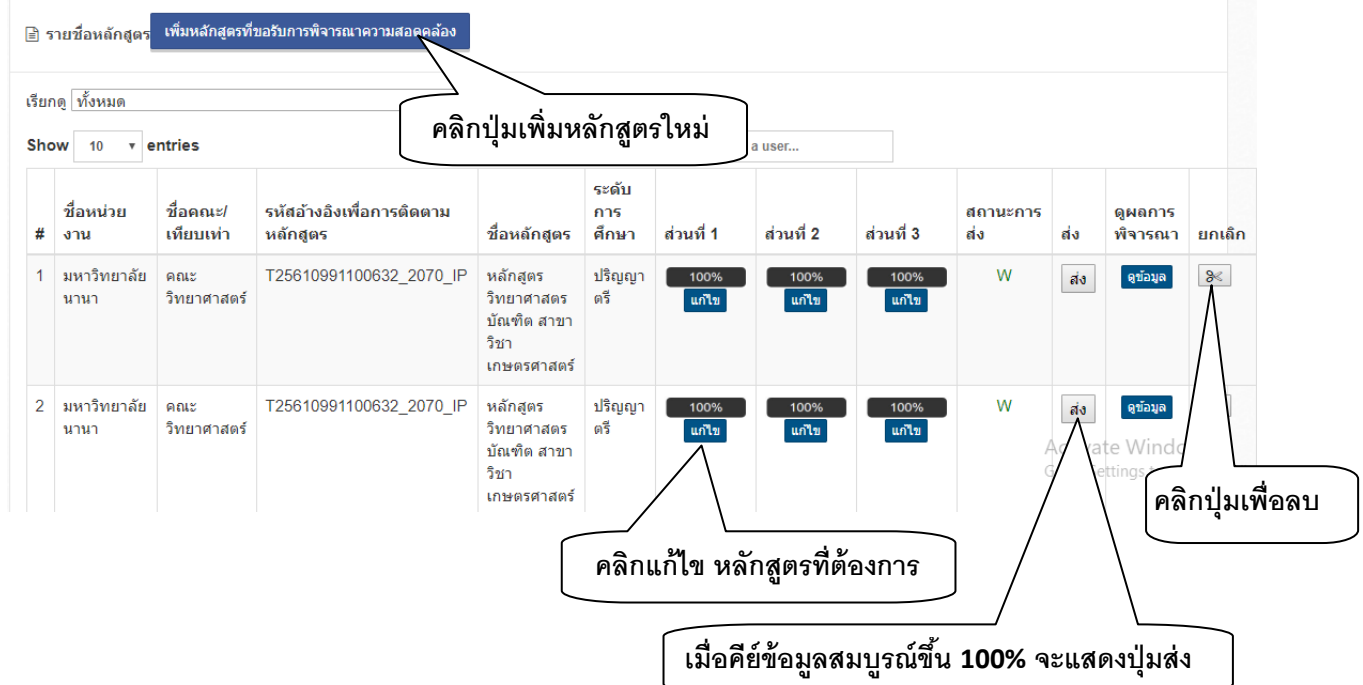

## **3. ข้อมูลส่วนที่1 (ข้อมูลทั่วไป)**

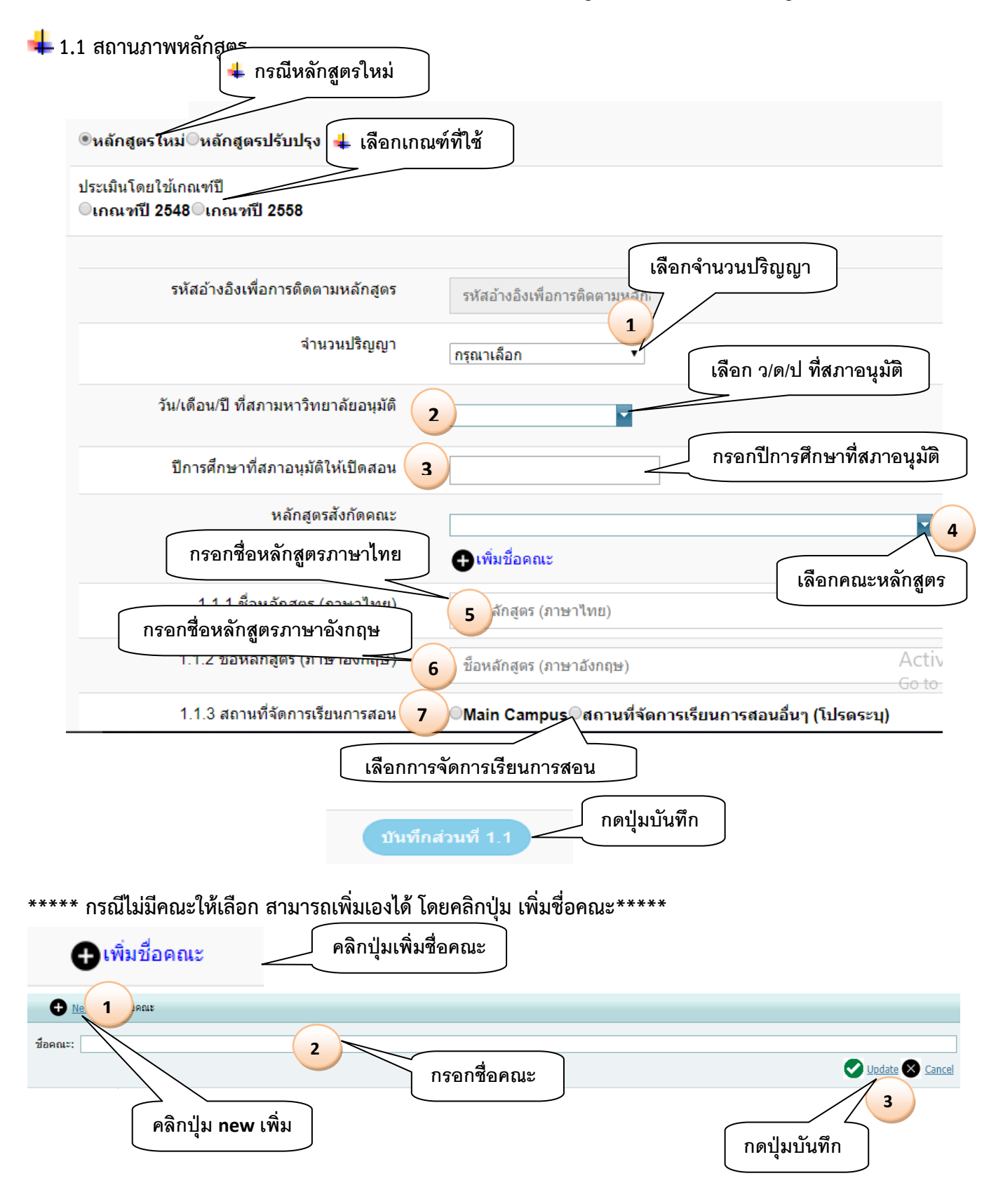

#### **\*\* กรณีใหม่ แบบ 2 3 4 ปริญญา \*\*\***

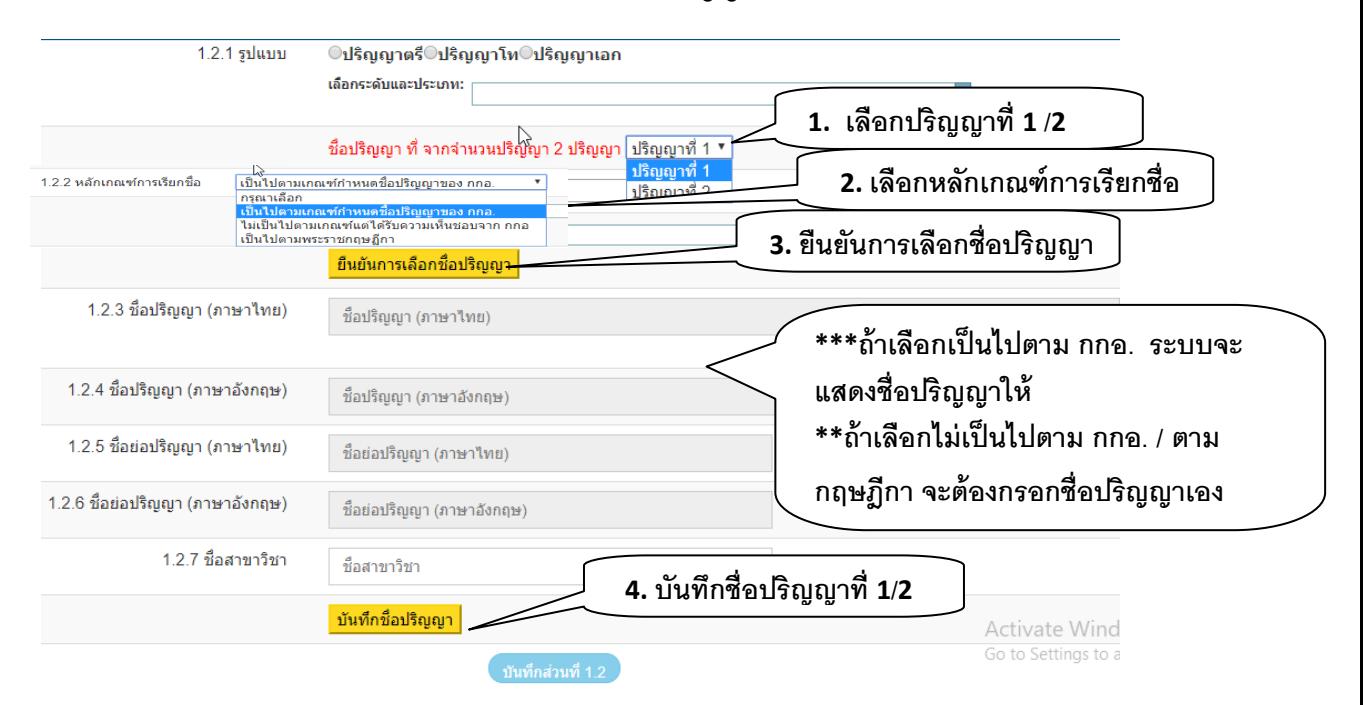

**ต้องท าการบันทึกชื่อปริญญาที่ละ 1 กดปุ่มยืนยันชื่อ และบันทึกชื่อปริญญา** เลือกบันทึกจนครบ ตามจำนวนปริญญาที่เลือกไว้ **เมื่อบันทึกเสร็จ ให้กดปุ่ม บันทึกส่วนที่ 1.2**

## **\*\*\* กรณีเพิ่มหลักสูตรใหม่ ที่เป็น 2 ระดับ โท-เอก \*\*\***

## **1. ต้องเพิ่มหลักสูตร ป โท ก่อน เป็น หลักสูตรจ านวน 1 ปริญญา**

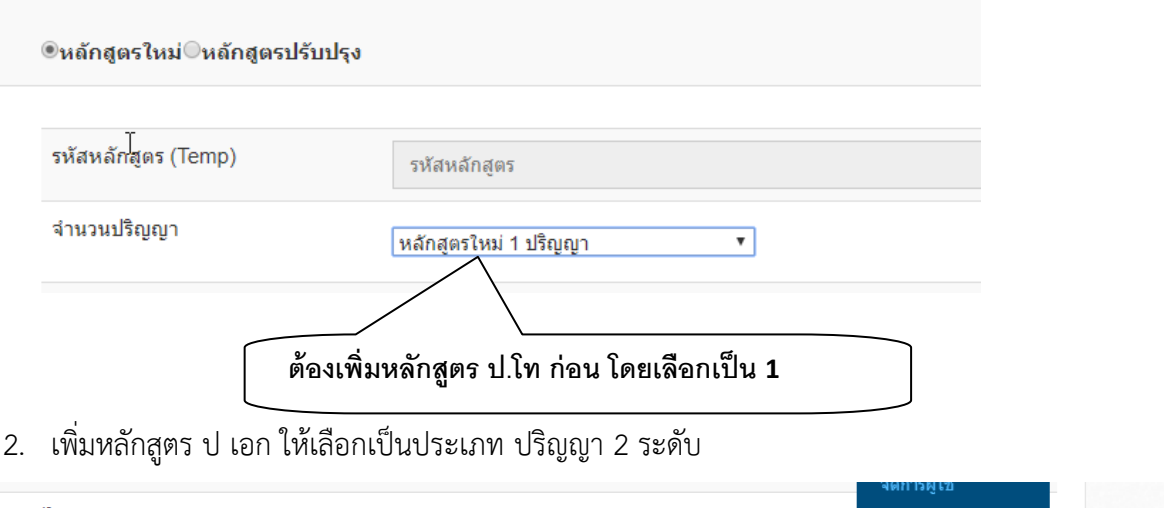

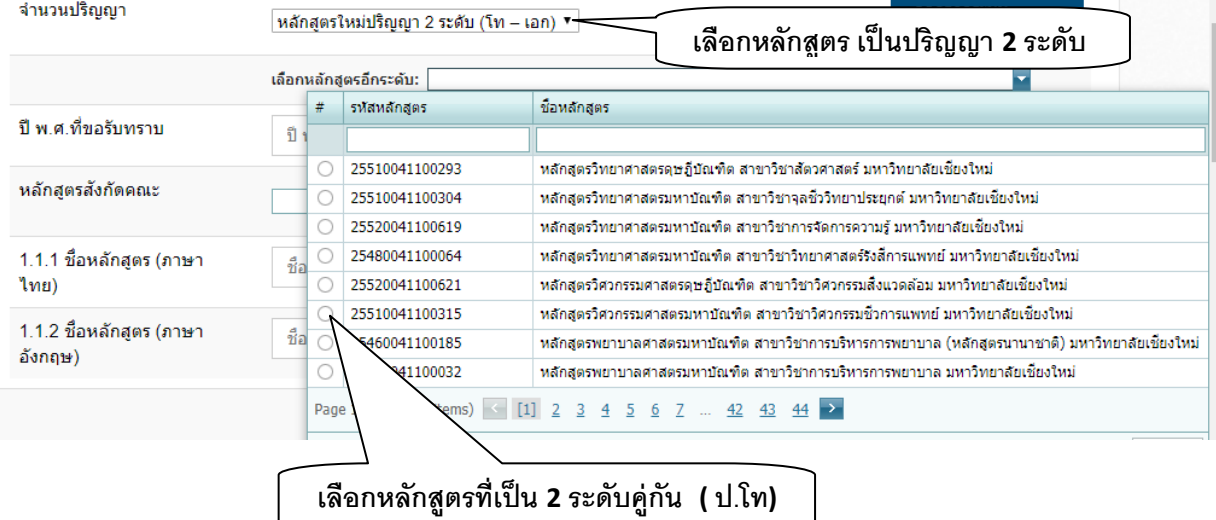

## **เลือกหลักสูตรคู่กัน เพื่อให้ระบบสามารถ เลือกอาจารย์ที่ใช้ร่วมกันได้**

#### **\*\*\* กรณีการปรับปรุงเล็กน้อยหรือตามก าหนดรอบปรับปรุง \*\*\***

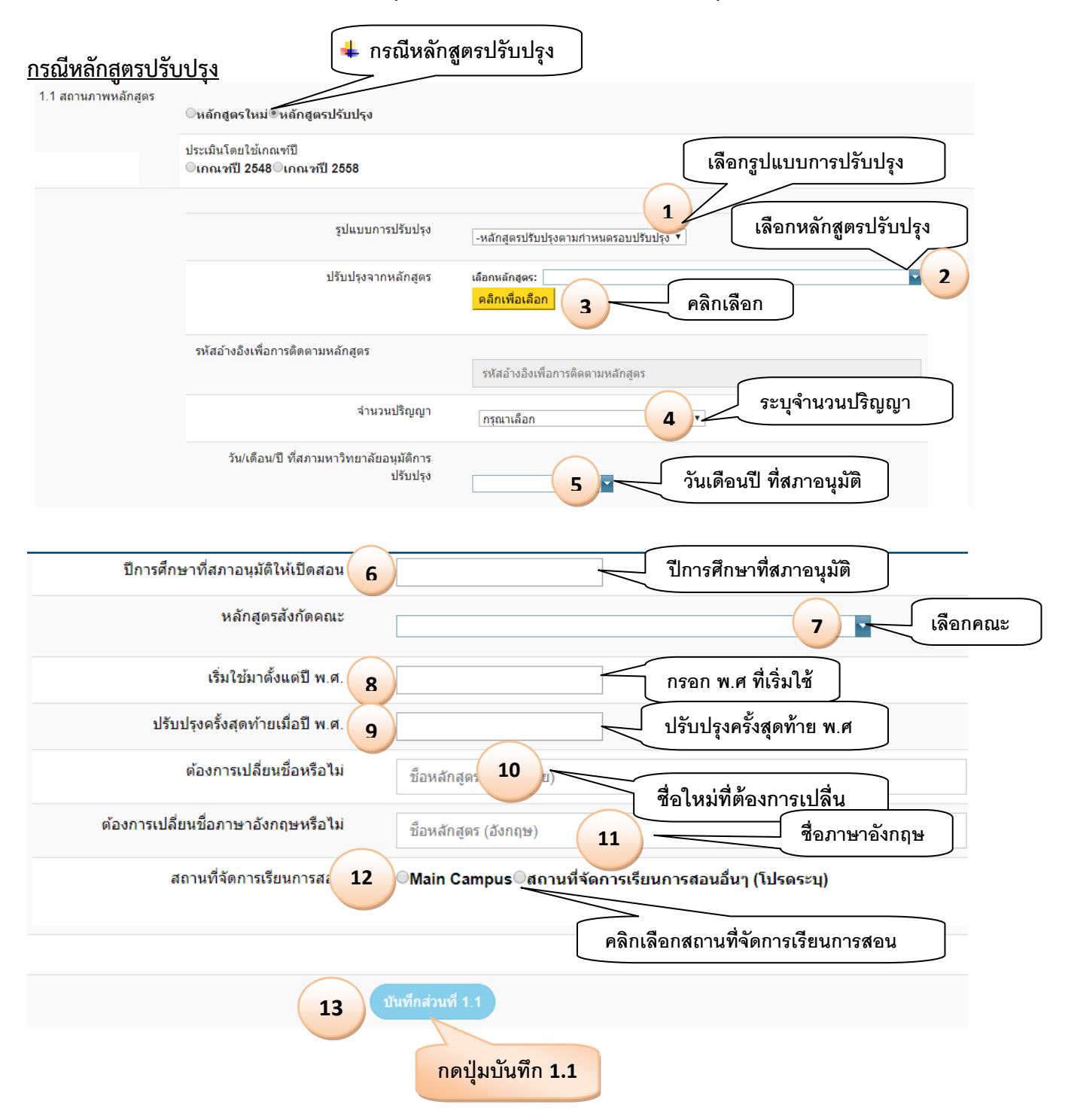

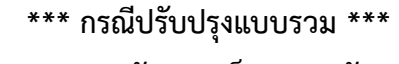

### **จากหลายหลักสูตร เป็น 1 หลักสูตร**

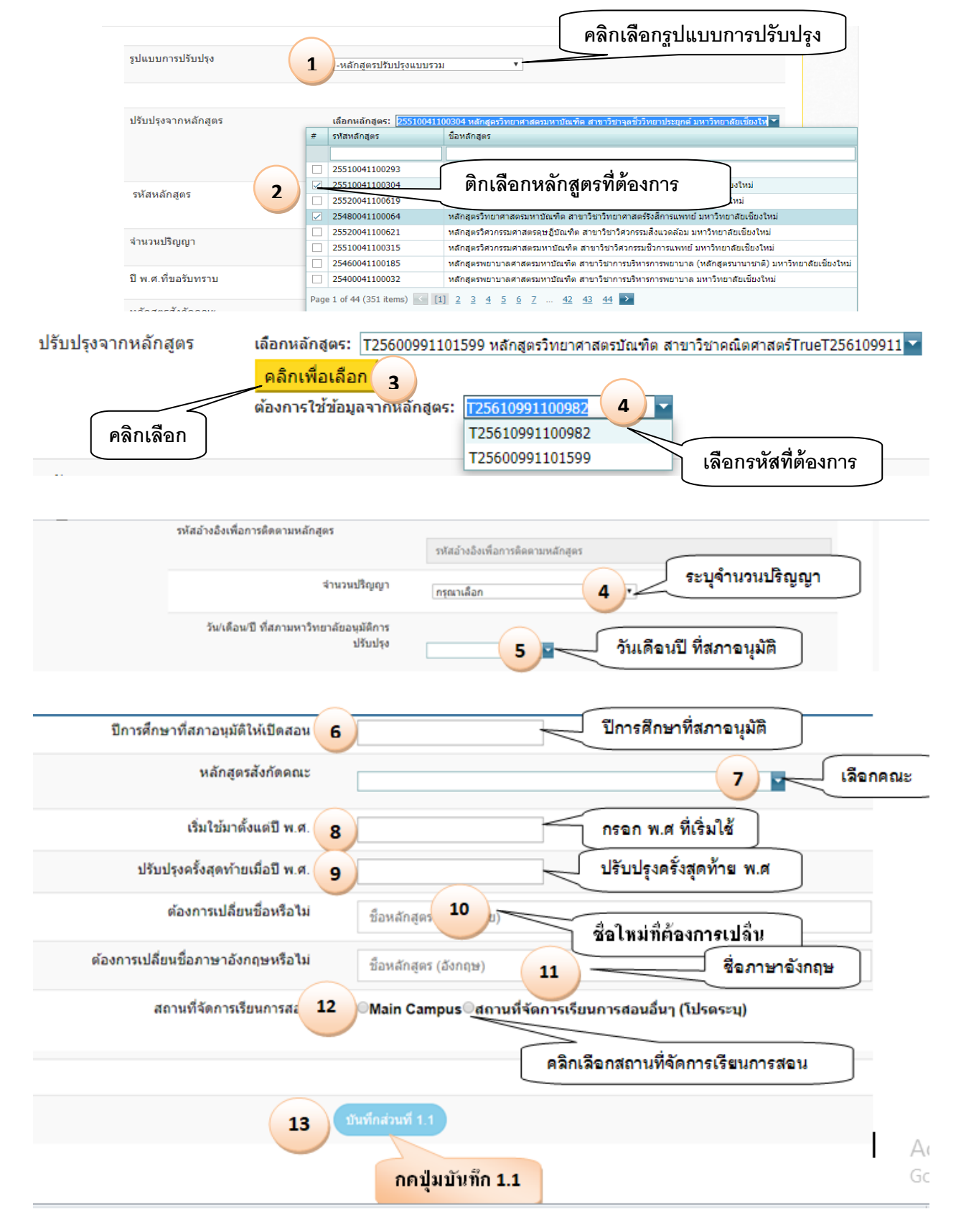

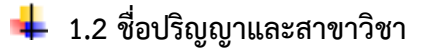

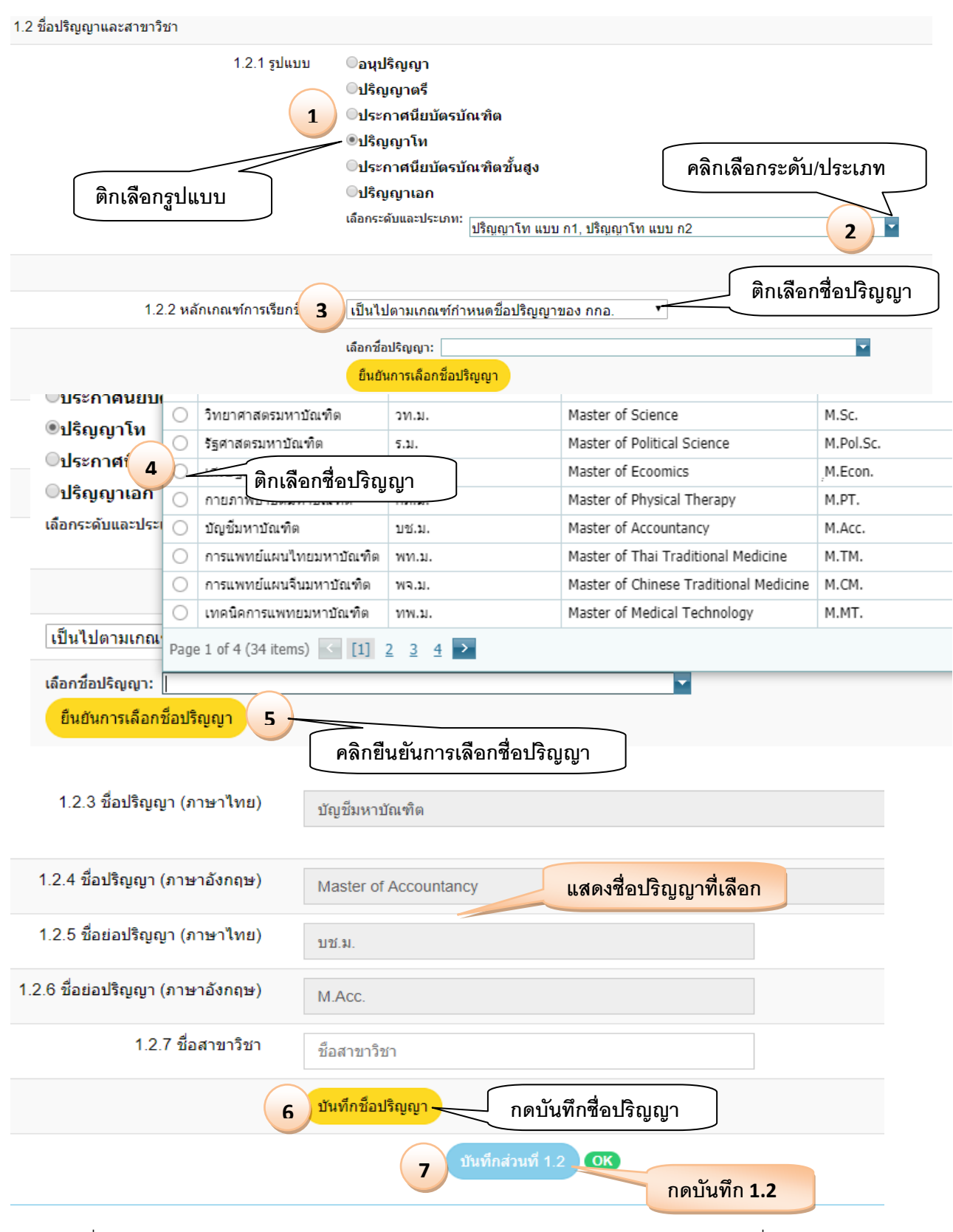

กรณีเลือกชื่อหลักสูตรไม่เป็นไปตามเกณฑ์แต่ได้รับเห็นชอบ กกอ. หรือ เป็นไปตามกฤษฎีกา ต้องกรอกชื่อปริญญาเอง

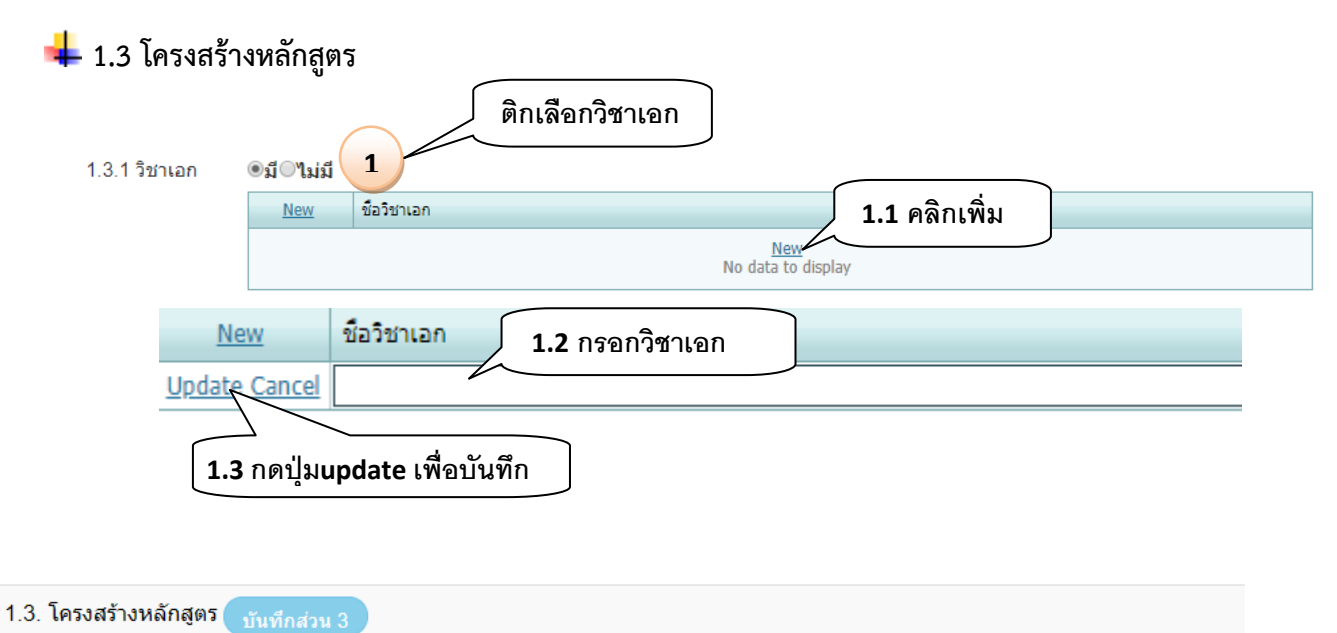

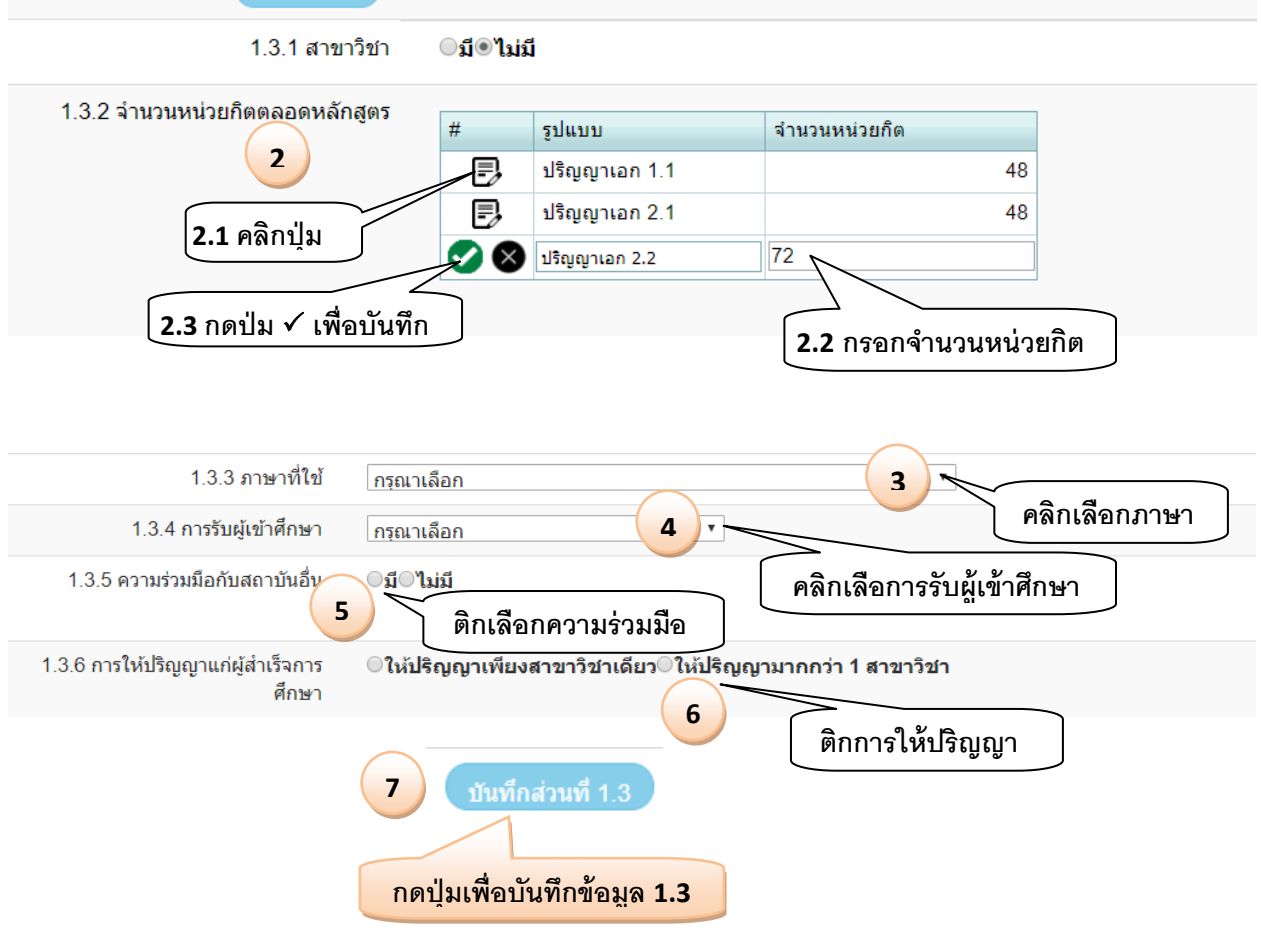

## **4. ข้อมูลส่วนที่2 (ข้อมูลอาจารย์)**

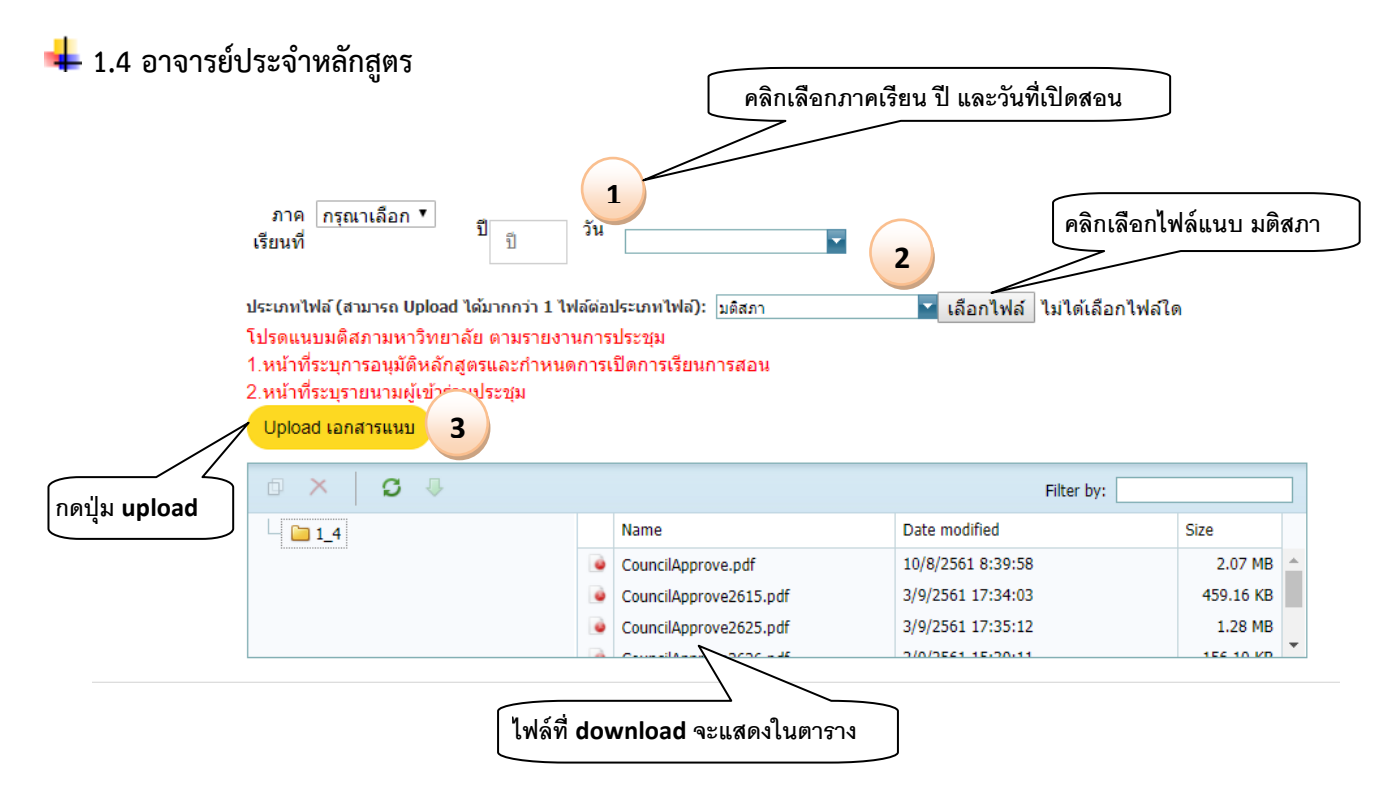

#### **กรณีต้องการลบไฟล์**

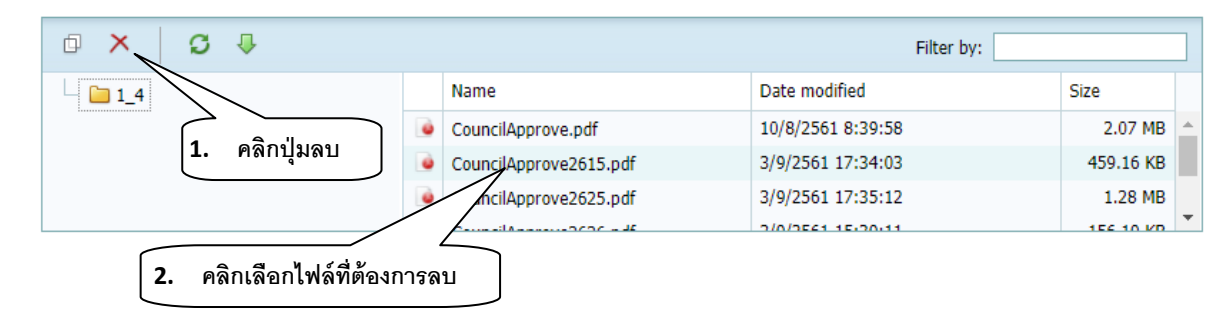

ระบบแสดงข้อความยืนยันการลบ

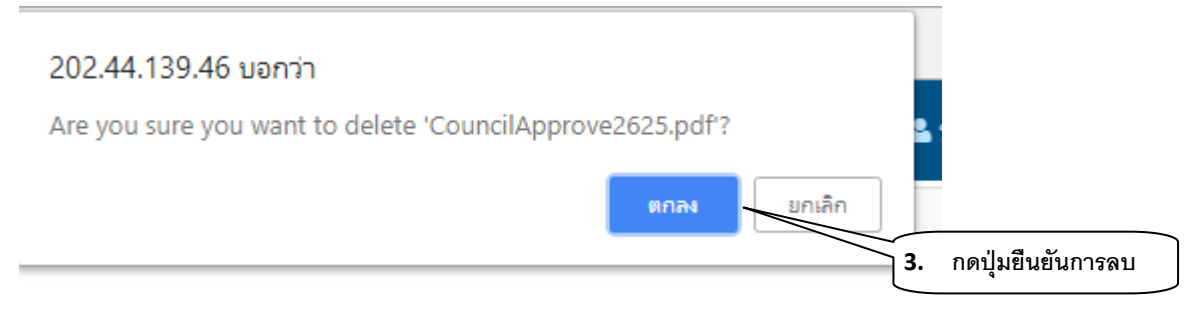

## **การเลือกอาจารย์ผู้รับผิดชอบหลักสูตร กรณีไม่มีวิชาเอก**

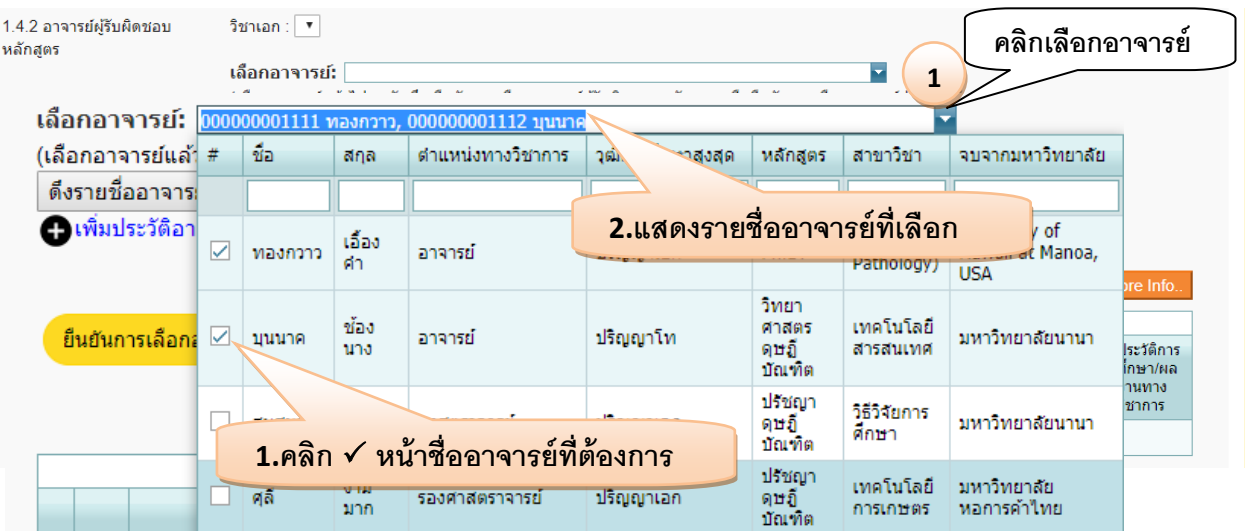

### **การค้นหาอาจารย์**

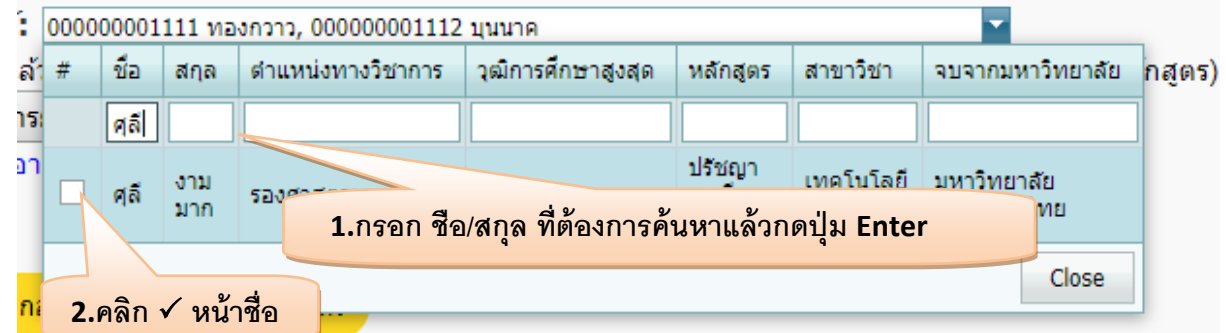

เมื่อเลือกชื่ออาจารย์แล้ว ให้กดยืนยันการเลือกว่าต้องการเพิ่มอาจารย์ผู้รับผิดชอบ หรือ อาจารย์ประจำ<br>-

#### **หลักสูตร**

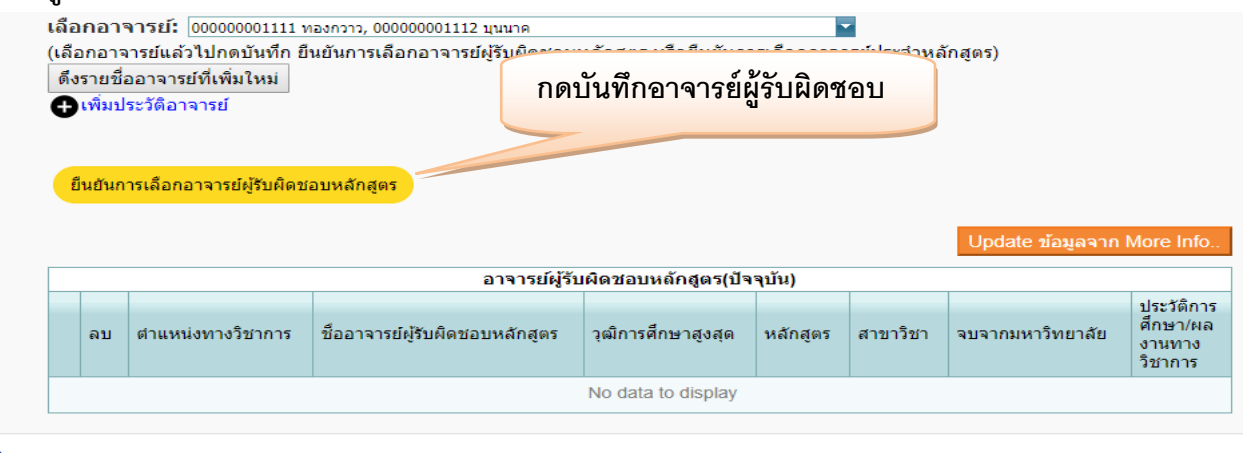

้ยื่นยันการเลือกอาจารย์ประจำหลักสูตร

**กดบันทกึอาจารย์ประจา หลักสูตร**

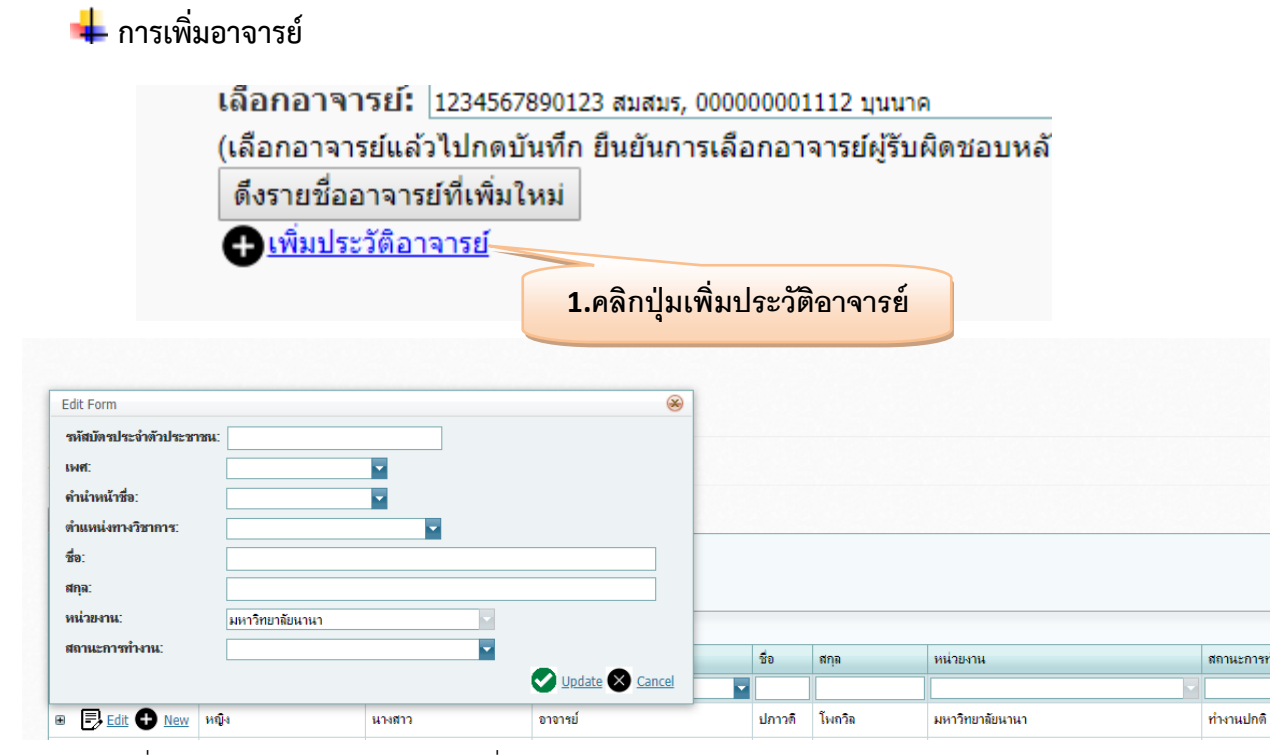

เพีมข้อมูลที่ต้องการแล้วกดปุ่ม **update** เพื่อบันทึก จะแสดงข้อมูลอาจารย์

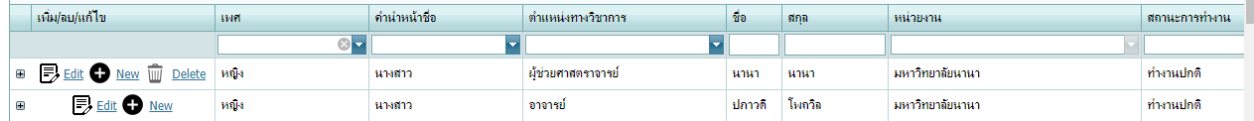

และสามารถ แก้ไข และ ลบ อาจารย์ที่สร้างใหม่ ได้ เมื่อเพิ่มชื่ออาจารย์เรียบร้อย ให้มากดปุ่ม ดึงรายชื่อ (เลยกอาจารยแลว เบกตบนทก ยนยนการเลยกอาจารย์ตูรบดตขอบหลักสูต

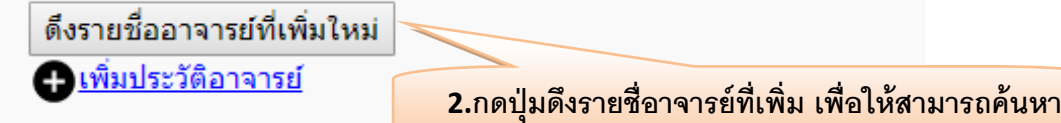

**ได้**

**การเพิ่มประวัติการศึกษาและผลงานทางวิชาการอาจารย์**

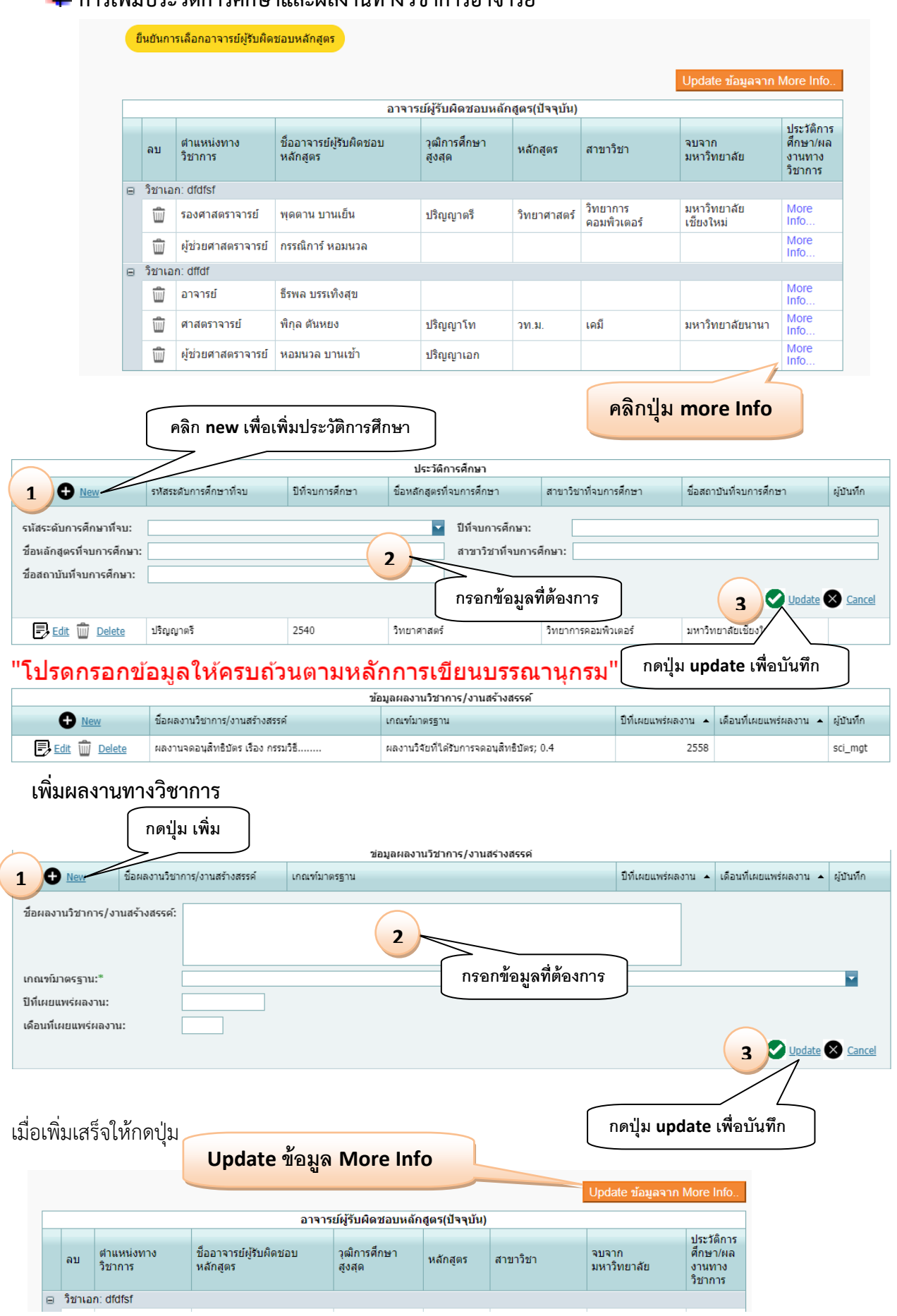

## **1.5 ระบบจัดการศึกษา**

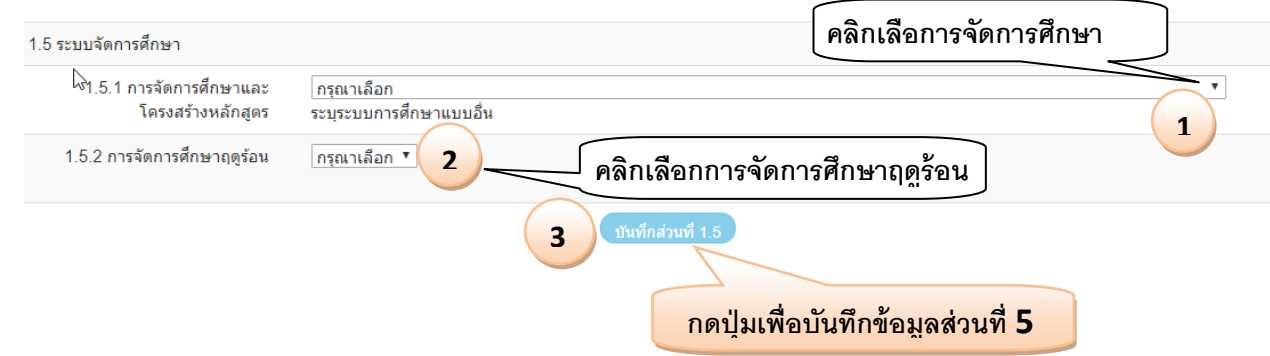

**การบันทึกส่วนที่ 2 จะมีส่วนที่ 1.4 – 1.5 ถ้าส่วนใดบันทึกครบจะเป็นสีเขียว** 

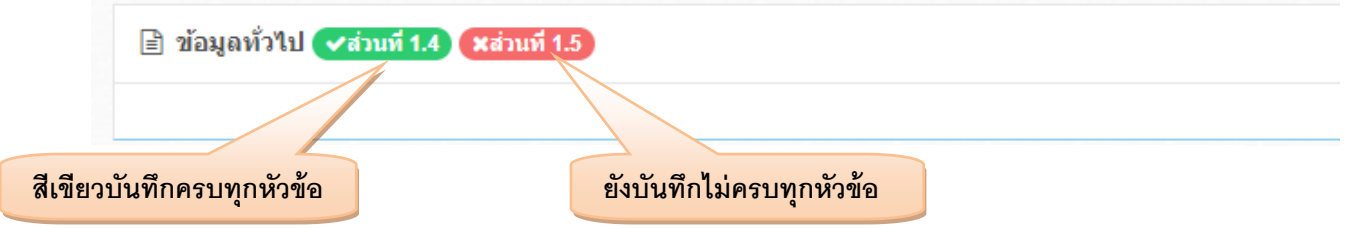

# **5. ข้อมูลส่วนที่3 (คุณสมบัติผู้เรียน)**

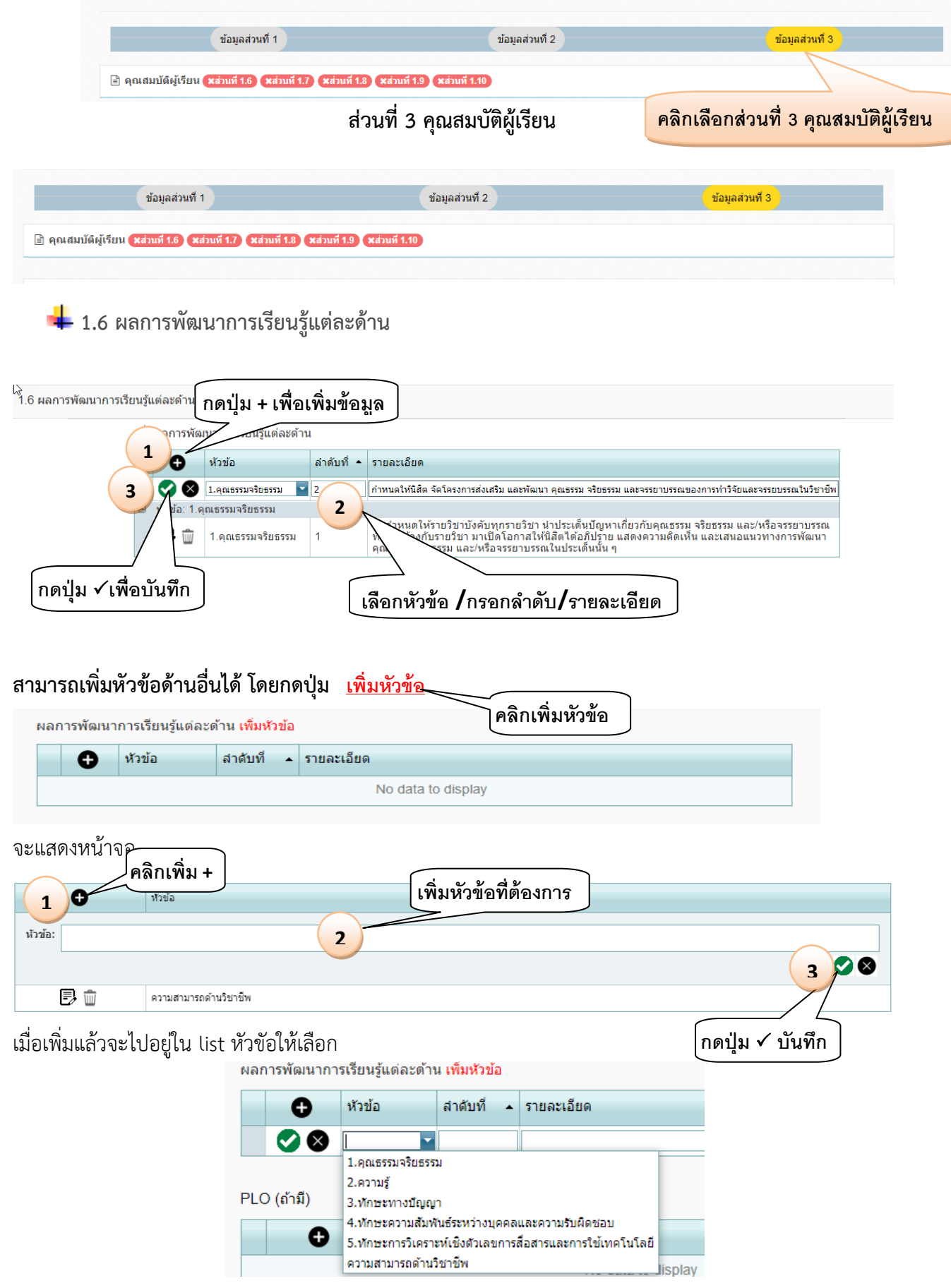

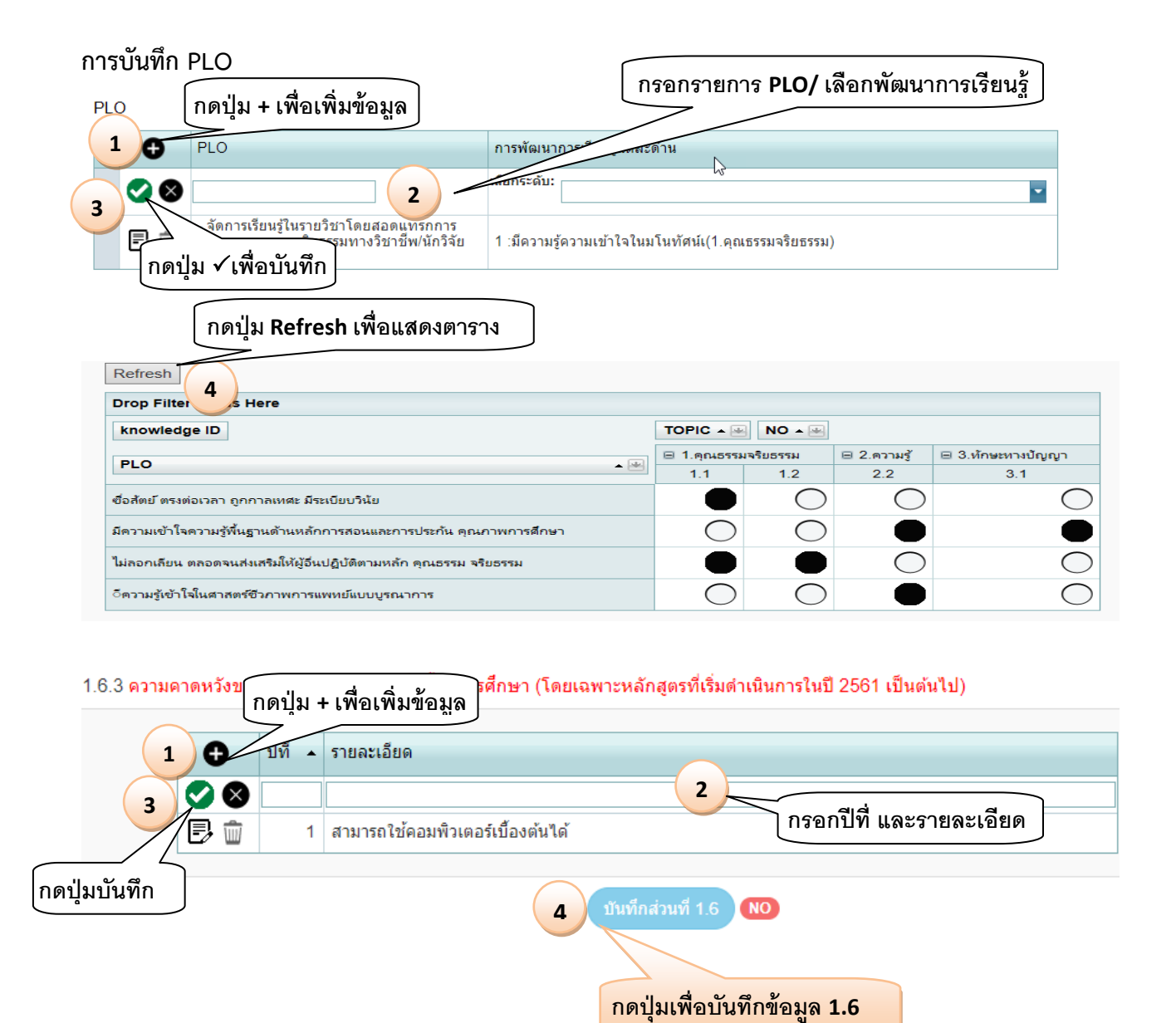

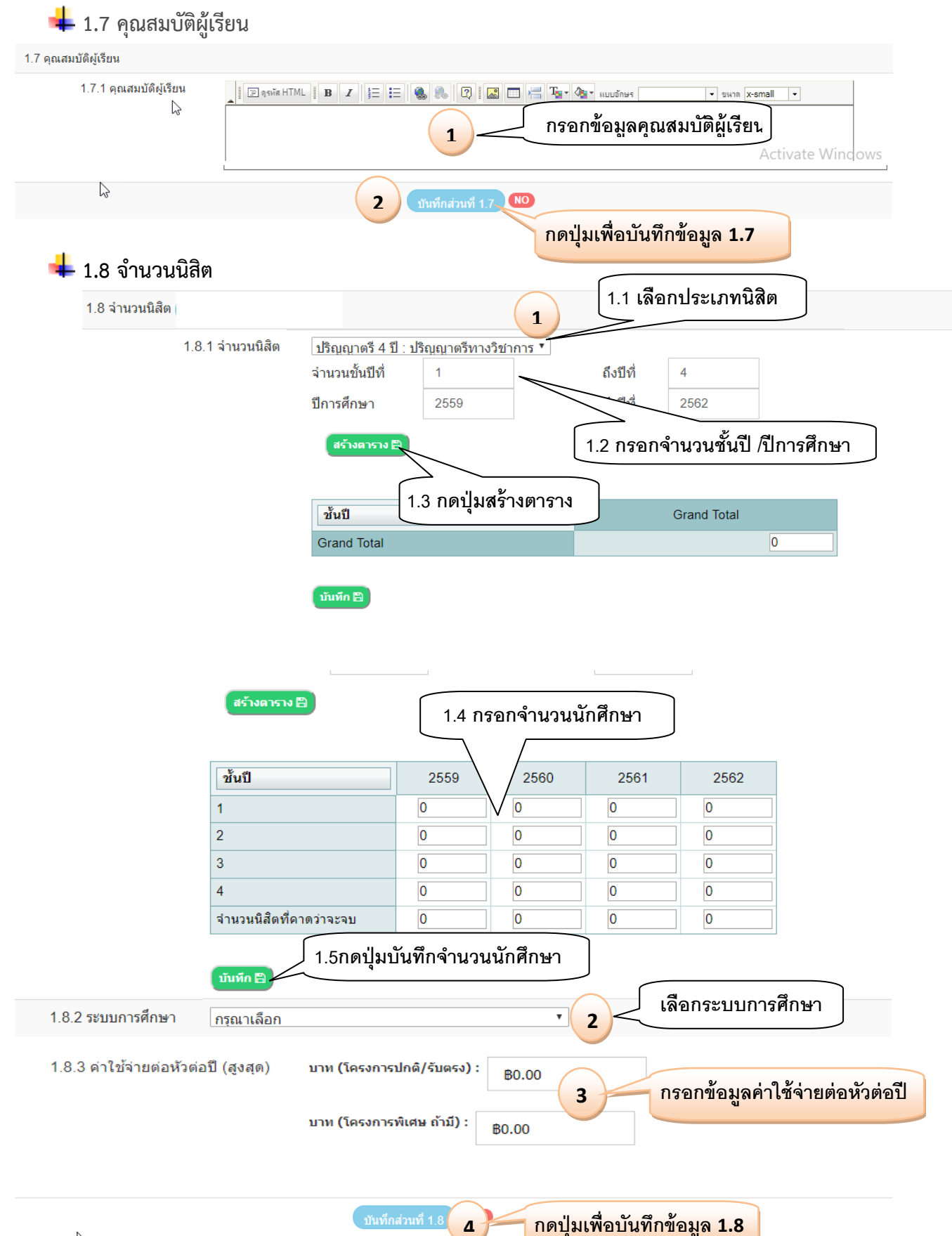

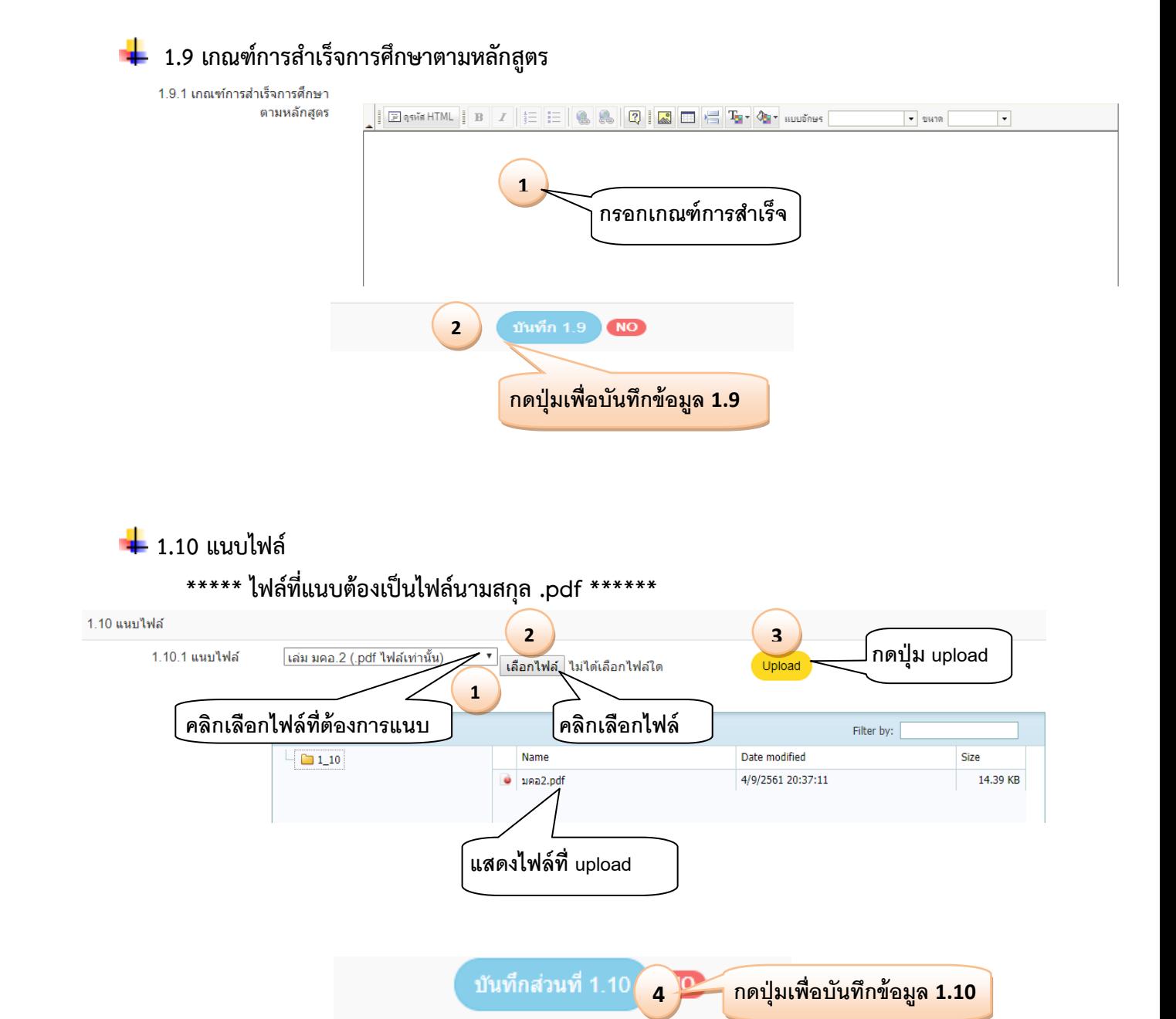